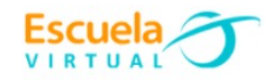

## **Lenguaje 9° Grado**

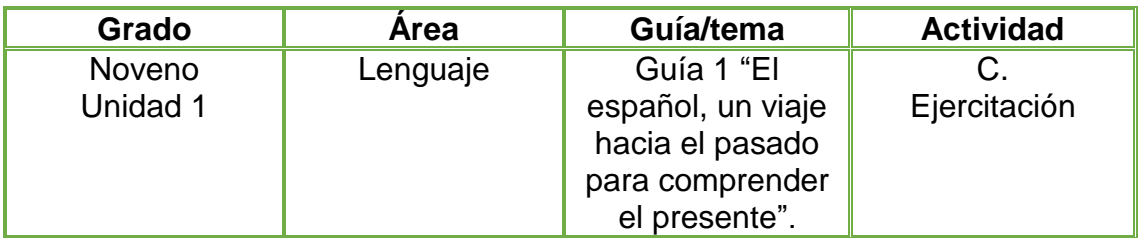

- **1.** Teniendo en cuenta la fundamentación científica sobre la historia de la lengua española, diseño en el cuaderno un guion de cuatro escenas así:
	- Primera escena: Portada del guion, título.
	- Segunda escena, realizo la representación de la historia de la lengua española.
	- Tercera escena conclusiones y aportes.
	- Cuarta escena créditos del guion: Autor, nombre de la Institución, grado y fecha.
- **2.** Abro el programa Movie Maker y utilizando las diferentes herramientas edito un video con las escenas desarrolladas, le aplico transiciones, imágenes que apoyen el trabajo, efectos, presentación y texto.
- **3.** Guardo mi trabajo en la carpeta de Escuela Virtual y lo socializo a mi profesor y compañeros.

## **Instrucciones para el desarrollo de la adaptación:**

**1.** Abro el programa Movie maker

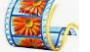

- clic en **inicio**
- clic en **Movie Maker.**

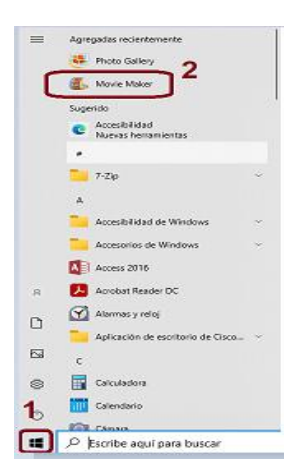

**2.** Observo como en el centro del programa **Movie Maker** aparece el símbolo de imagen y video, doy clic y automáticamente se abren las carpetas de mi equipo de cómputo

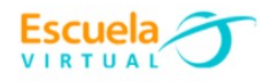

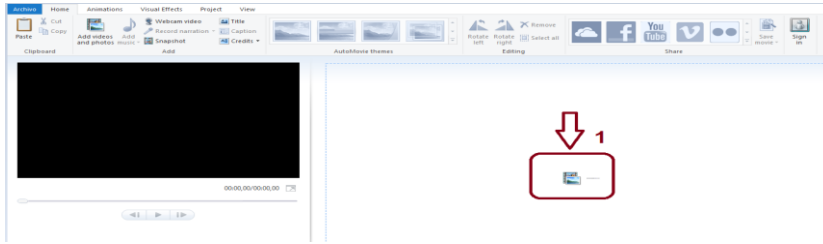

**3.** voy eligiendo las escenas y las imágenes una a una según el orden en que quiera mostrarlas, a medida que elija doy clic en abrir.

**Para editar un título de presentación al video.**

**1.** Me ubico en la primera imagen y doy clic en **Título,** automáticamente en la pantalla de video me aparecerá el espacio para editar un título llamativo.

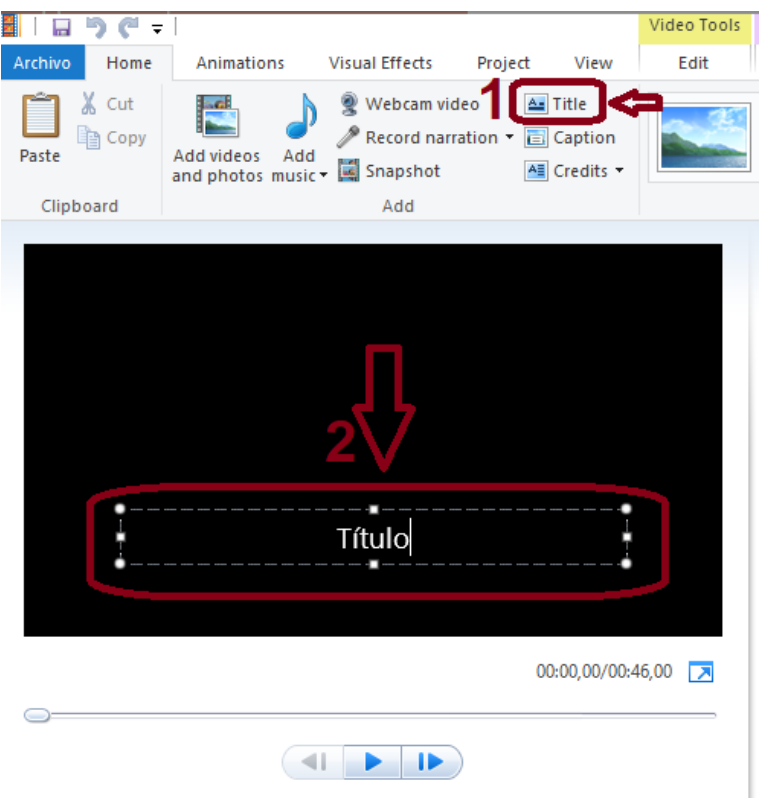

## **Para editar imagen y elegir formato de presentación.**

**1.** Una vez elegida la fotografía doy clic en la herramienta **editar** ubicada en la parte superior de mi pantalla, posteriormente elijo el tipo de formato que deseo se presente mi imagen.

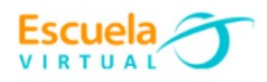

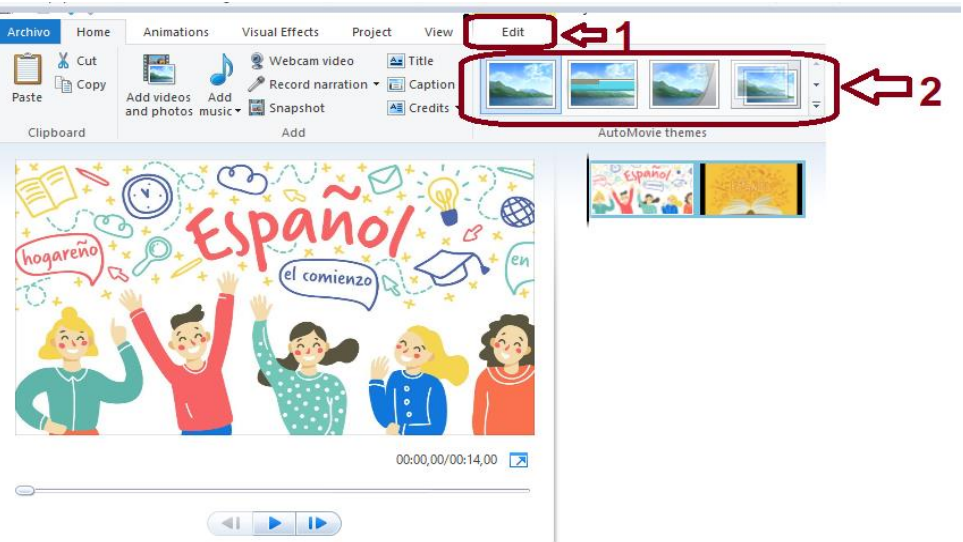

**2.** Doy clic en la opción **efecto visual** ubicado en la parte superior y elijo el que más me llame la atención.

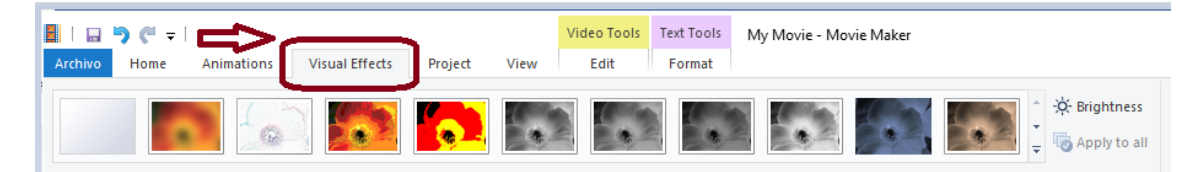

**Para editar la última escena de los créditos.**

**1.** Elijo el formato desteñido dando doble clic sobre él.

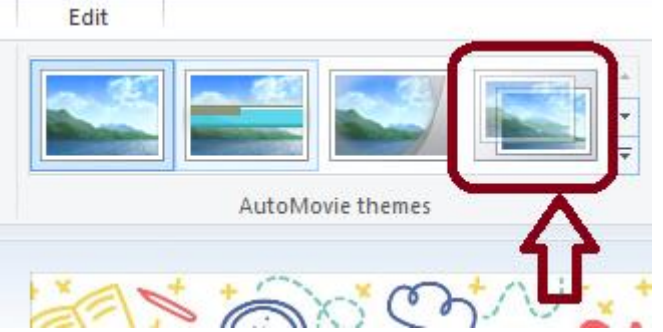

**2.** doy doble clic en la imagen de color negro que se posiciona con el nombre de **dirigido por**

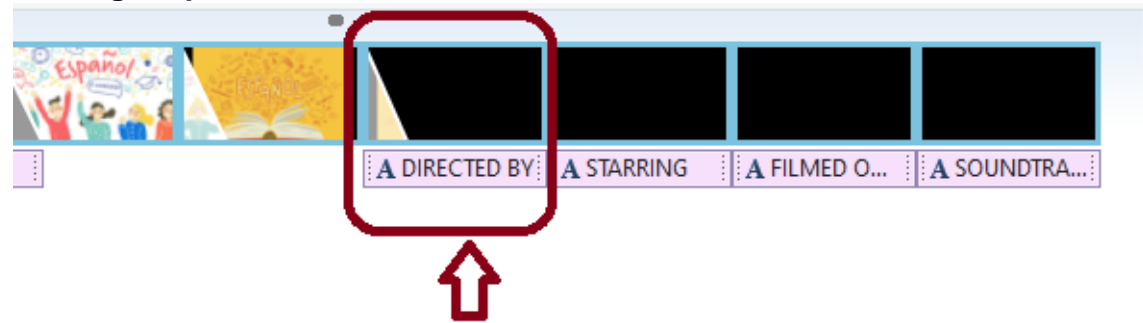

**3.** Edito la información solicitada.

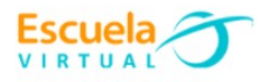

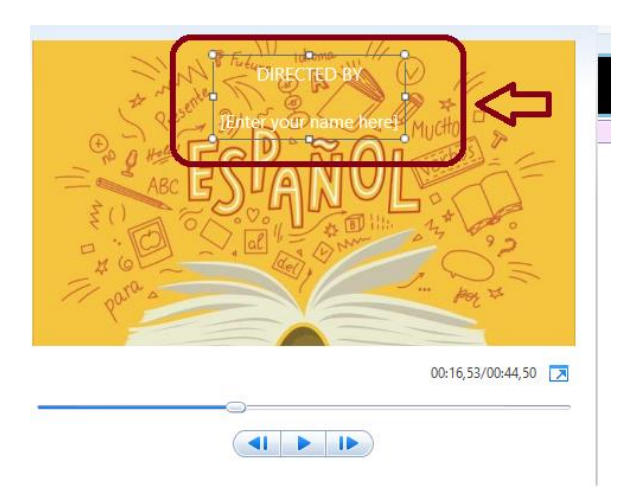

**4.** Por último, doy play a mi video creado y observo mi presentación.

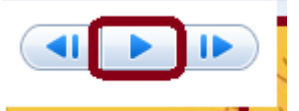

## **Para guardar mi video creado**

- **1.** Doy clic en **Archivo.**
- **2.** Clic en **Guardar como**.
- **3.** Le asigno un lugar en mi equipo.
- **4.** Le asigno un nombre.
- **5.** Clic en **Guardar.**